For more details see how the [GeoIP Redirect](https://geoip-redirect-m2.magento-demo.amasty.com/admin/admin/system_config/edit/section/amgeoipredirect/) extension works.

# **Guide for GeoIP Redirect for Magento 2**

Detect store visitors' location and automatically provide them with the appropriate store view, currency, and language. Move your business to the global level without creating additional stores.

- Detect the location of your customers
- Navigate visitors to appropriate store view or custom URL
- Provide prices in local currencies
- Automatically switch language for international shoppers
- Exclude certain IP addresses from redirection

# **Database Installation**

To install the GeoIP Redirect database, go to **Stores → Configuration → Amasty Extensions → GeoIP Data**.

## **Download and Import**

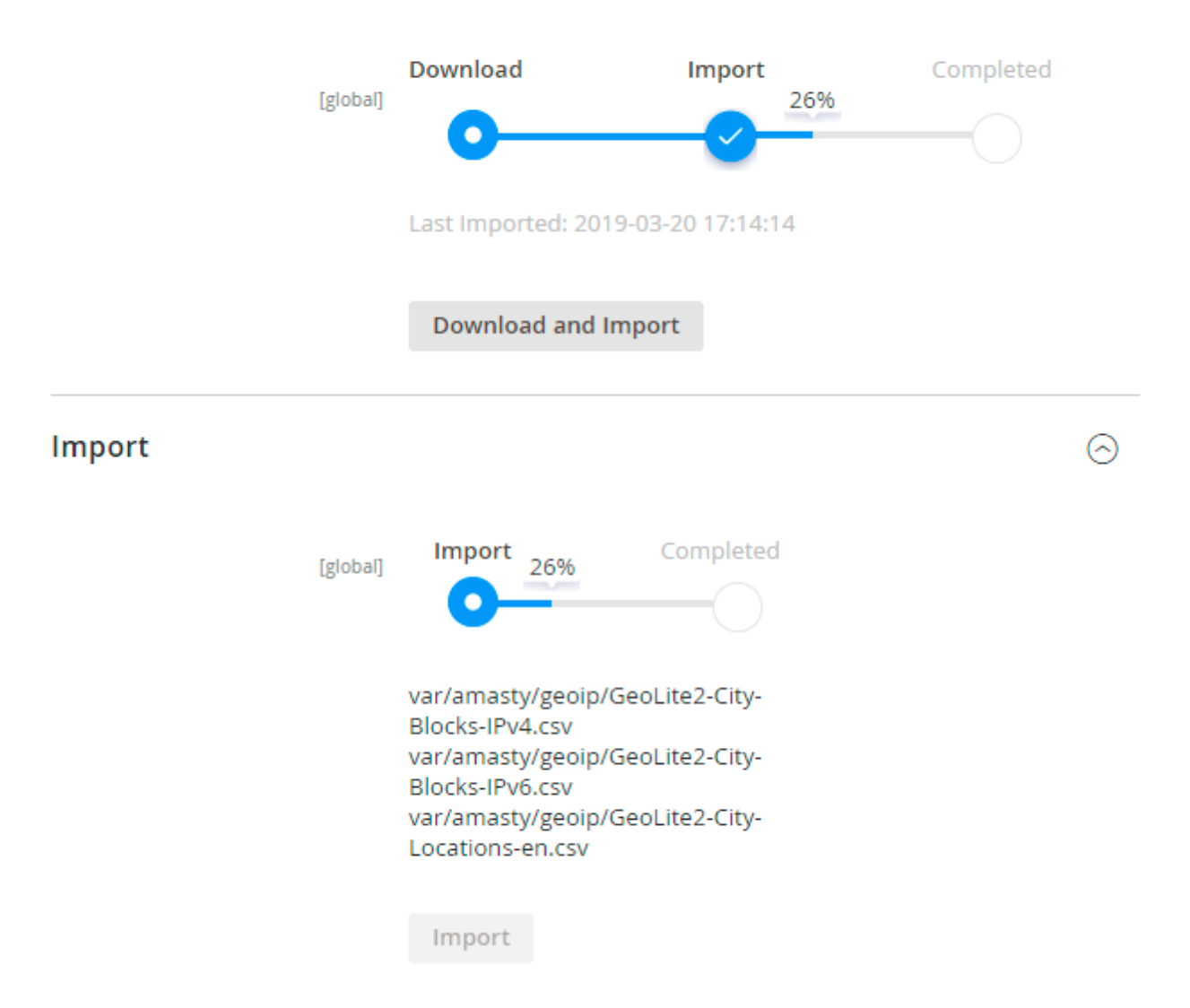

Databases are required for the correct work of the GeoIP Redirect module. Also you need to install [php bcmath](https://www.php.net/manual/en/book.bc.php) or [gmp](https://www.php.net/manual/en/book.gmp.php) extension on your server.

You can get the databases automatically or import your own data.

Hit the **Download and Import** button to make the extension download the updated CSV dump file and import it into your database automatically.

To import the files from your own source, use the **Import** option. Path to the files should look like this (the part 'var/amasty' should be replaced with your folders' names):

```
var/amasty/geoip/GeoLite2-City-Blocks-IPv4.csv
var/amasty/geoip/GeoLite2-City-Blocks-IPv6.csv
var/amasty/geoip/GeoLite2-City-Locations-en.csv
```
In the Import section, the **Import** button is grayed out by default. It will be available right after you upload the CSV files. The red error notification will switch to green success notification when the

# amasty

ᢙ

import is completed.

If you face any difficulties with importing the location database, please see the following [solution.](#page-8-0)

# **General Extension Settings**

To configure the GeoIP Redirect extension, go to **Stores → Configuration → Amasty Extensions → GeoIP Redirect**.

**General**

General

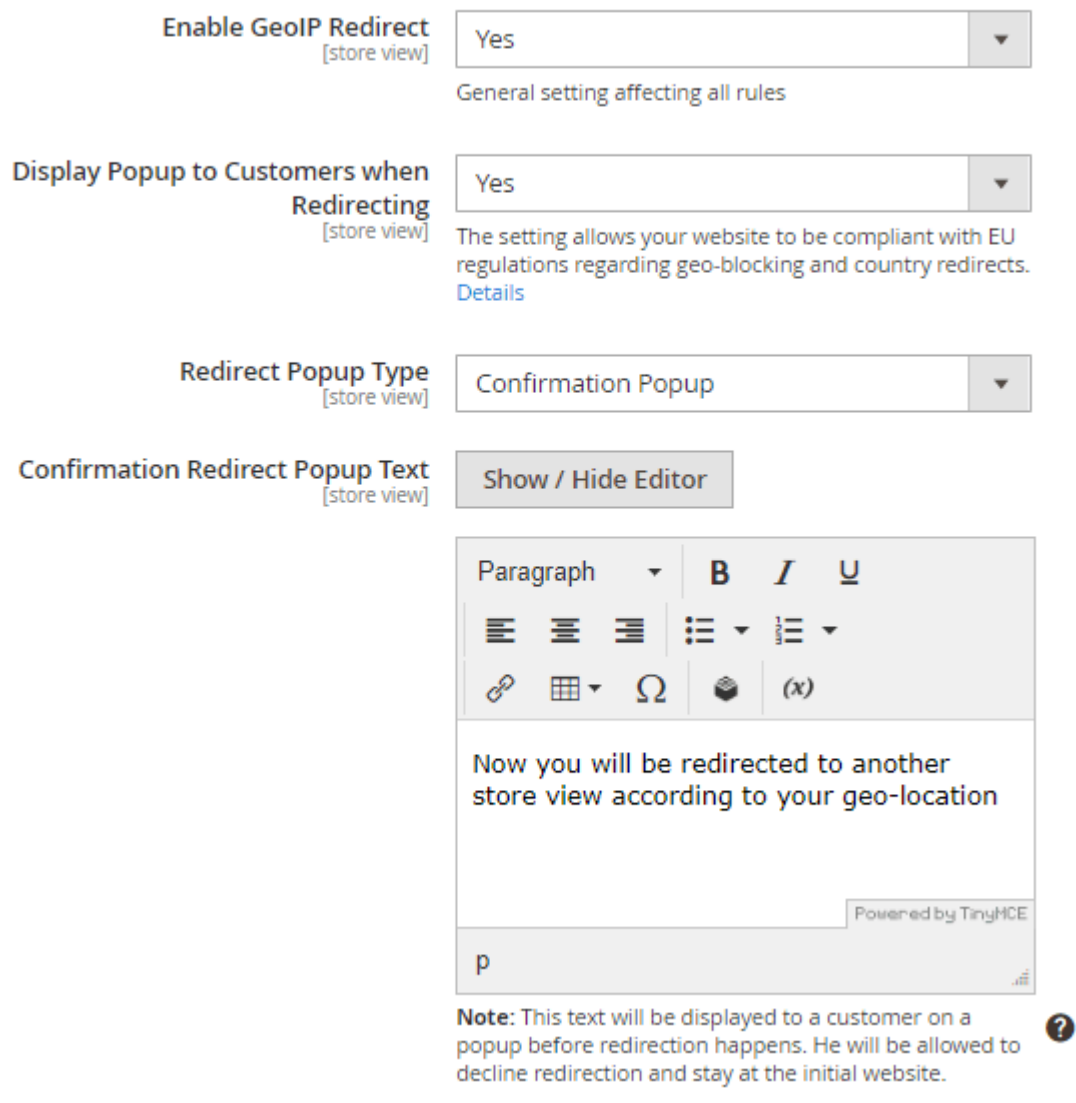

**Enable GeoIP Redirect** — Set to Yes to enable the extension.

**Display Popup to Customers when Redirecting** - set to Yes to display confirmation redirect popup to customers. The setting allows your website to be compliant with EU regulations regarding geoblocking and country redirects.

**Redirect Popup Type** - choose Notification Popup just to inform customers about the redirection or Confirmation Popup if you want them to be allowed to decline redirection and stay at the initial website.

**Confirmation Redirect Popup Text** - specify the text that will be displayed to a customer on a popup before redirection happens.

## **Restriction**

#### **Restriction**

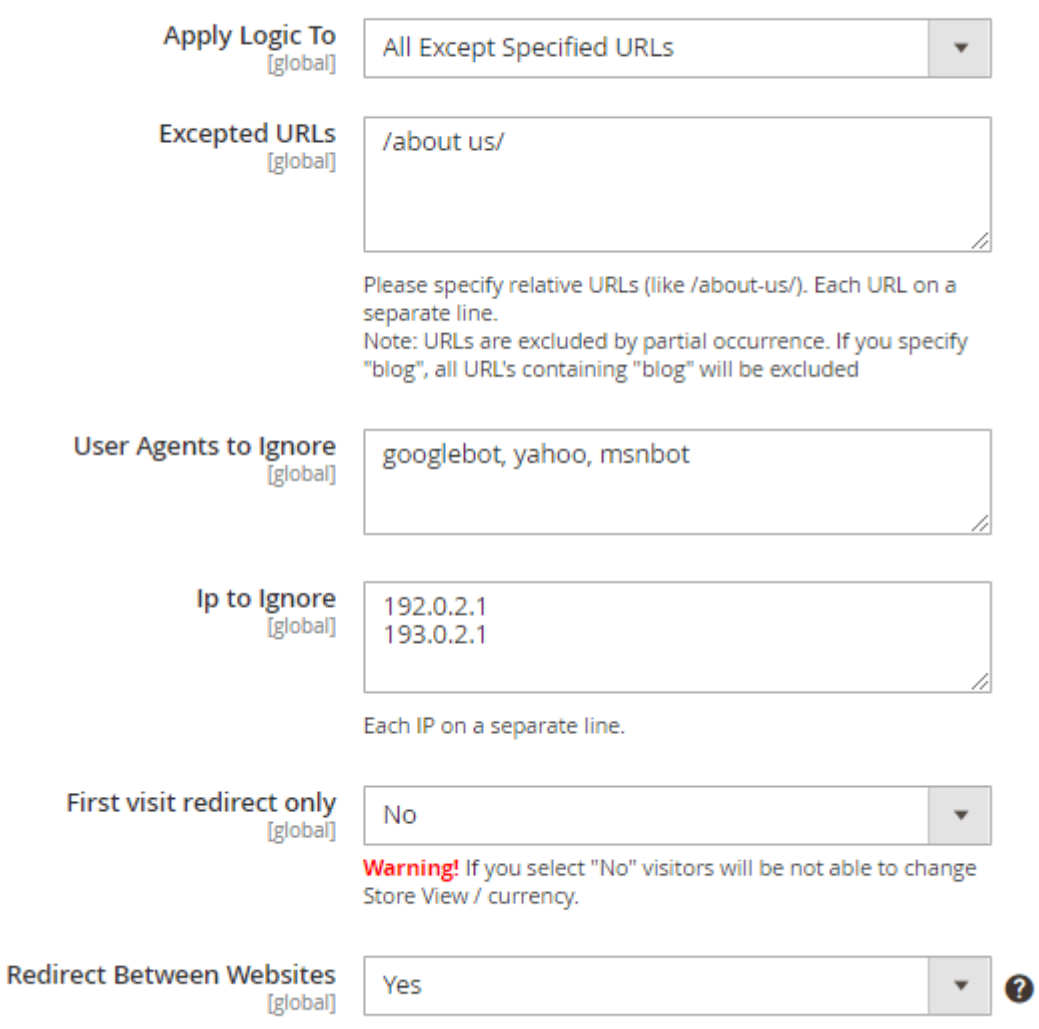

**Apply Logic To** — select the general logic of redirecting rules:

- Specified URLs
- All Except Specified URLs

• Redirect From Home Page Only

The **Specified URLs** and **All Except Specified URLs** options let you to specify the URLs that should be allowed or disallowed.

**Excepted URLs** — choose the **Specified URLs** or **All Except Specified URLs** options above to define the excepted URLs here.

**User Agents to Ignore** — ignore redirection rules for specified search engines.

**IP to Ignore** — restrict redirection for certain IP addresses. Specify each IP on a separate line.

**First Visit Redirect Only** — activate to enable redirection only for the first visit.

Beware that if you set this option to **No**, customers wouldn't be able to switch store view and currency at their desire.

**Redirect Between Websites** — enable to redirect visitors between several websites.

- **Yes** a customer will be redirected to the store view of a website from another website within your Magento (e.g. a customer tried to reach the default store view of the Website A, but was redirected to the store view 2 of the Website B).
- **No** a customer will be redirected to another store view only within one website. No redirection to magento 2 store view will occur if a customer reached another website of your Magento (e.g. a customer tried to reach the default store view of the Website A - success. A customer tried to reach the default store view of Website B and was redirected to the store view 2 of Website B).

## **Restriction by IP**

#### **Restriction by IP**

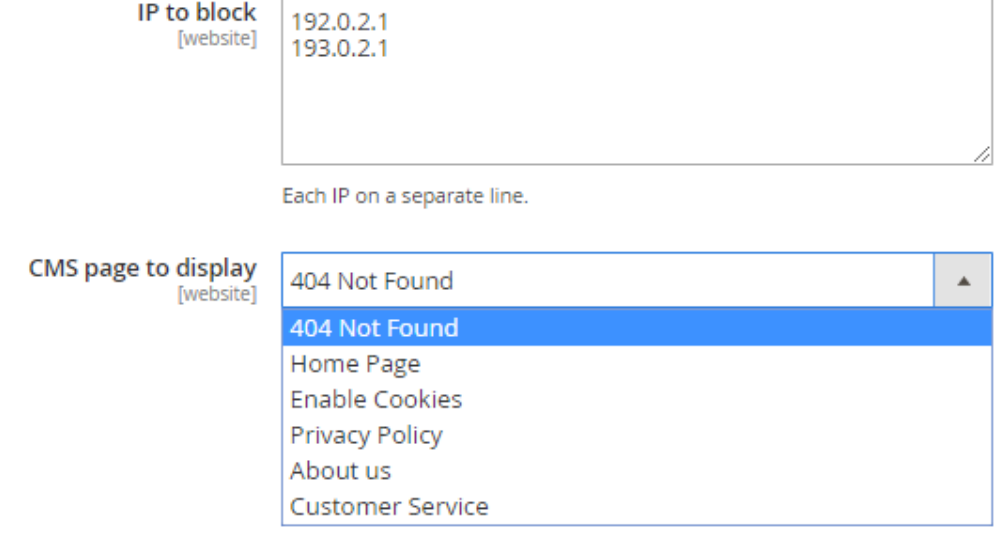

**IP to block** - specify IP addresses you want to block.

**CMS page to display** - choose CMS page that will be displayed to the restricted customer.

### **Redirect within your Magento instance**

#### Redirect within your Magento instance

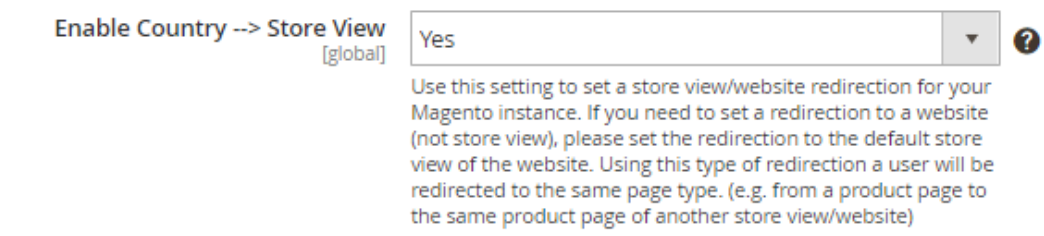

**Enable Country -> Store View** — enable to redirect visitors from certain countries to particular store views.

When enabled, switch the Store View dropdown menu to the required version and define the list of countries that will be affected.

#### Redirect within your Magento instance

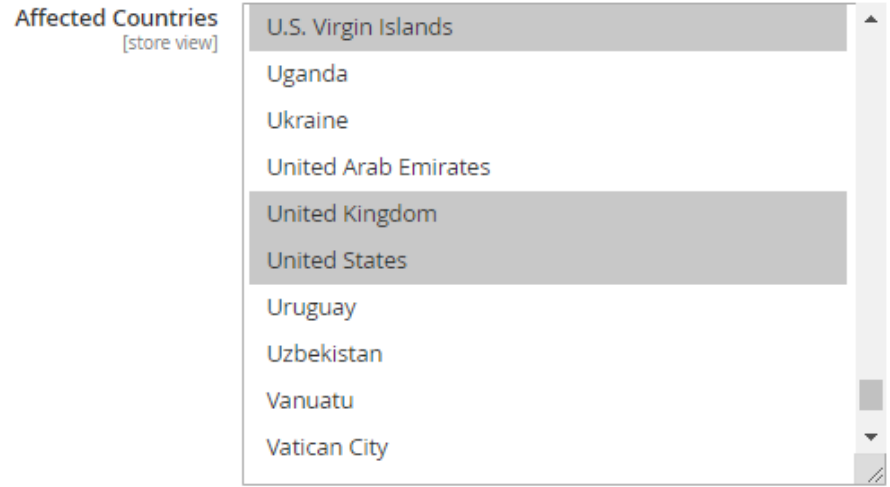

#### **Country to Currency Switch**

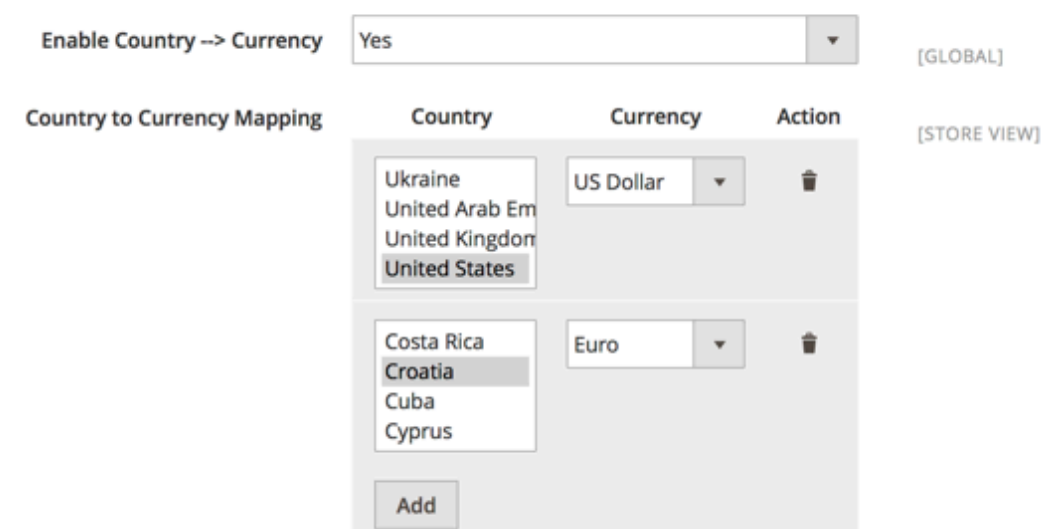

**Enable Country –> Currency** — set this option to **Yes** to automatically switch currency according to user's location.

**Country to Currency Mapping** — define country — currency relation by selecting countries and the appropriate currencies. Hit the **Add** button to create a new relation.

# **Redirect to website outside your Magento instance**

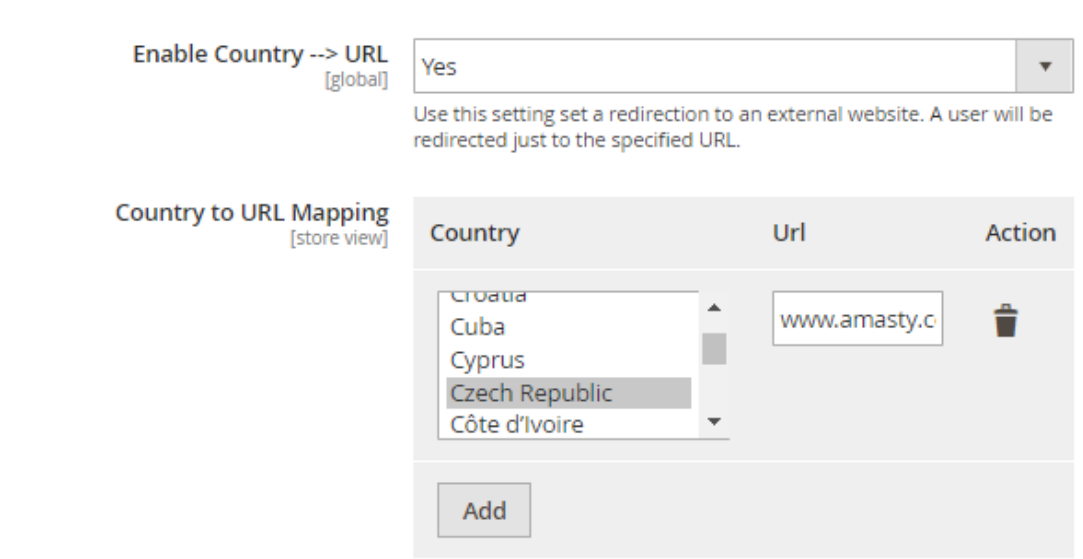

Redirect to website outside your Magento instance

**Enable Country -> URL** — enable to redirect visitors from certain locations to any other URL.

**Country to URL Mapping** — select locations and specify the URL that would be used for redirection. Use the **Add** button to create a new country — URL relation.

If you enable the **Use Website** checkboxes for the mapping options, the same set of rules would be applied to the Main Website and the selected Store View.

# <span id="page-8-0"></span>**Troubleshooting**

# **GeoIP Data Import Failure**

Sometimes, it is unable to complete the database import due to execution time limit of PHP scripts. You can avoid this error by increasing the maximum execution time for your PHP scripts.

You need to set the **max execution time** to the number of seconds that all your scripts are allowed to run in your PHP's configuration file. The file location may differ from system to system but in general you need to find the **PHP.INI** file and modify it.

We need to set the value to 18000

For example:

```
; Maximum execution time of each script, in seconds
; http://php.net/max-execution-time
; Note: This directive is hardcoded to 0 for the CLI SAPI
max execution time = 18000
```
Setting the value to 0 means there's no time limit.

You'll have to restart your web server for this solution to work.

# **Varnish Cache Compatibility**

GeoIP redirect module is the Magento 2 extension and is not compatible with Varnish Cache. Magento 2 utilizes App Server and when you use Varnish Cache for your website the redirect functionality will not work properly.

Find out how to install the GeoIP Redirect extension via [Composer.](https://amasty.com/docs/doku.php?id=magento_2:composer_user_guide)

Rate the user guide **★★★★★** from 2 votes [\(Details\)](#rateanker_75656602fcaa81278c7.65593987)  $\circ \circ \circ \circ$  Rate \*\*\*\*\* 0 visitor votes \*\*\*\*\* 0 visitor votes \*\*\*\*\* 0 visitor votes \*\*\*\*\* 0 visitor votes \*\*\*\*\* 2 visitor votes

From: <https://amasty.com/docs/> - **Amasty Extensions FAQ**

Permanent link: **[https://amasty.com/docs/doku.php?id=magento\\_2:geoip\\_redirect](https://amasty.com/docs/doku.php?id=magento_2:geoip_redirect)**

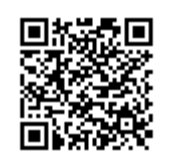

Last update: **2021/02/19 14:26**